## **This instruction is intended for students and guests using a Mac.**

- 1. Before proceeding you need to obtain an office 365 user account from IT. To do so please send an email t[o ikt@fjellhaug.no.](mailto:ikt@fjellhaug.no)
- 2. After receiving user account and password, navigate to [https://fih.fjellhaug.no/ikt](https://fih.fjellhaug.no/ikt-verkt%C3%B8y/skrivere)[verkt%C3%B8y/skrivere](https://fih.fjellhaug.no/ikt-verkt%C3%B8y/skrivere) and select the client file compatible for mac. Download and then open this file.
- 3. Since this is an unrecognized file, it may not open automaticly. You can override this. Locate the app you wish to install in Finder on your mac. Avoid using launchpad for this as it does not permit access to shortcut meny.
- 4. Press and hold down control-button, then click on the app-symbol. From the shortcut-menu, choose "open".
- 5. Follow the instructions.

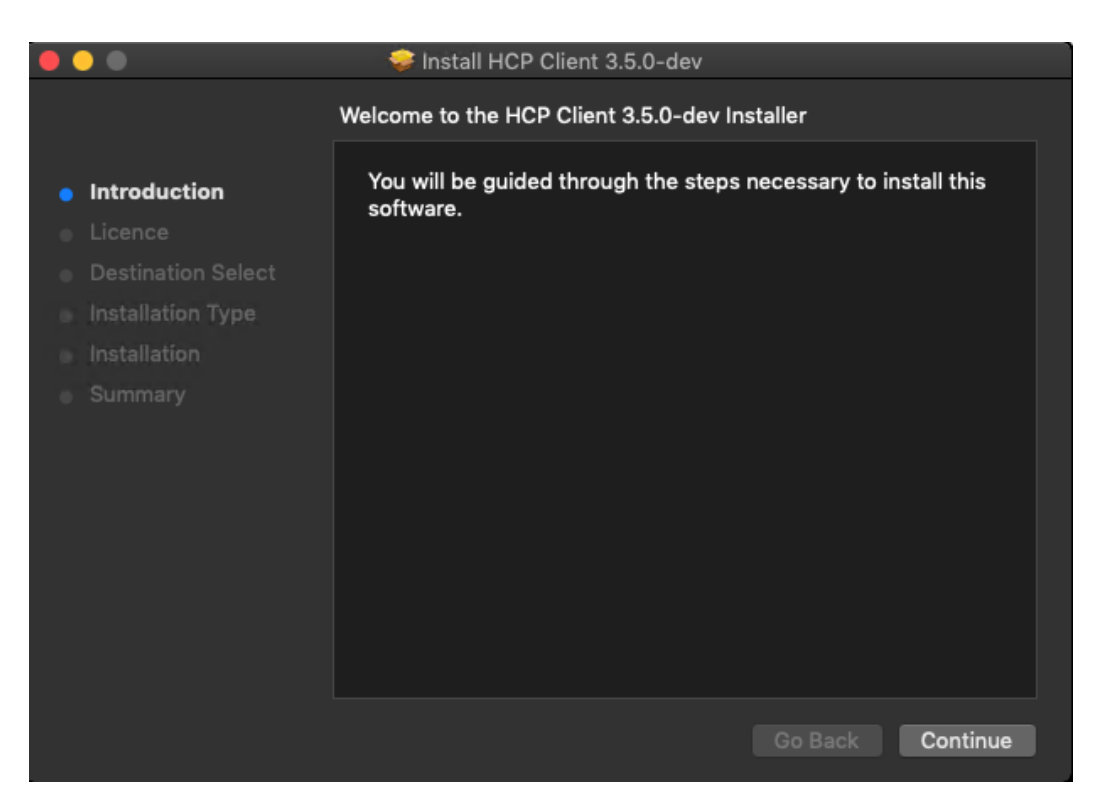

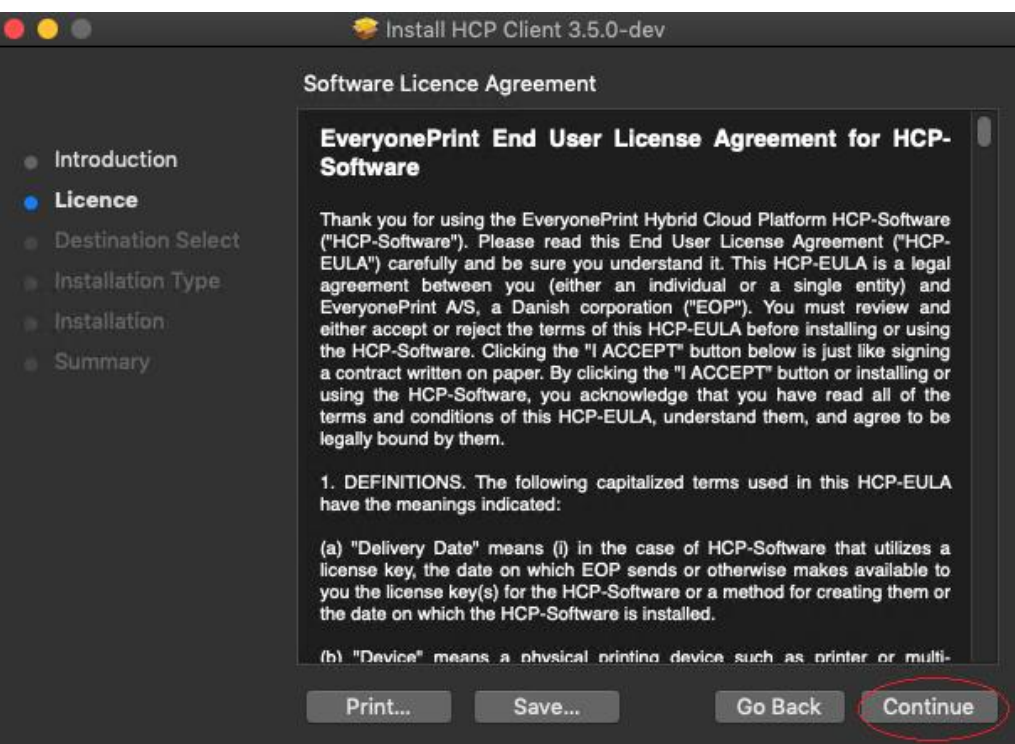

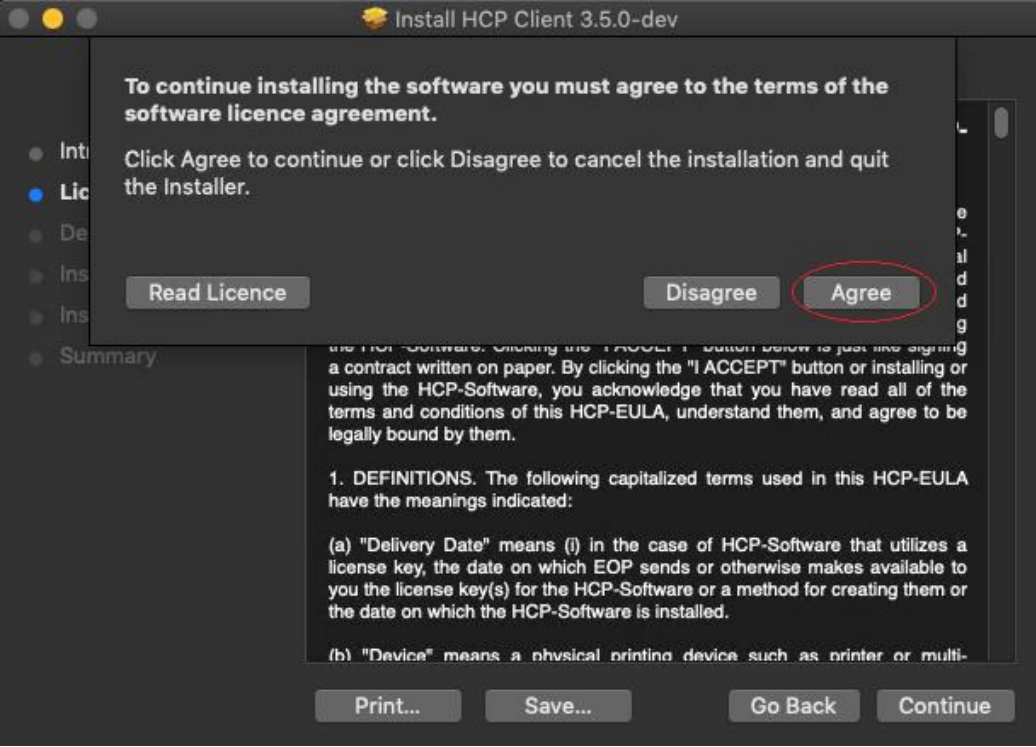

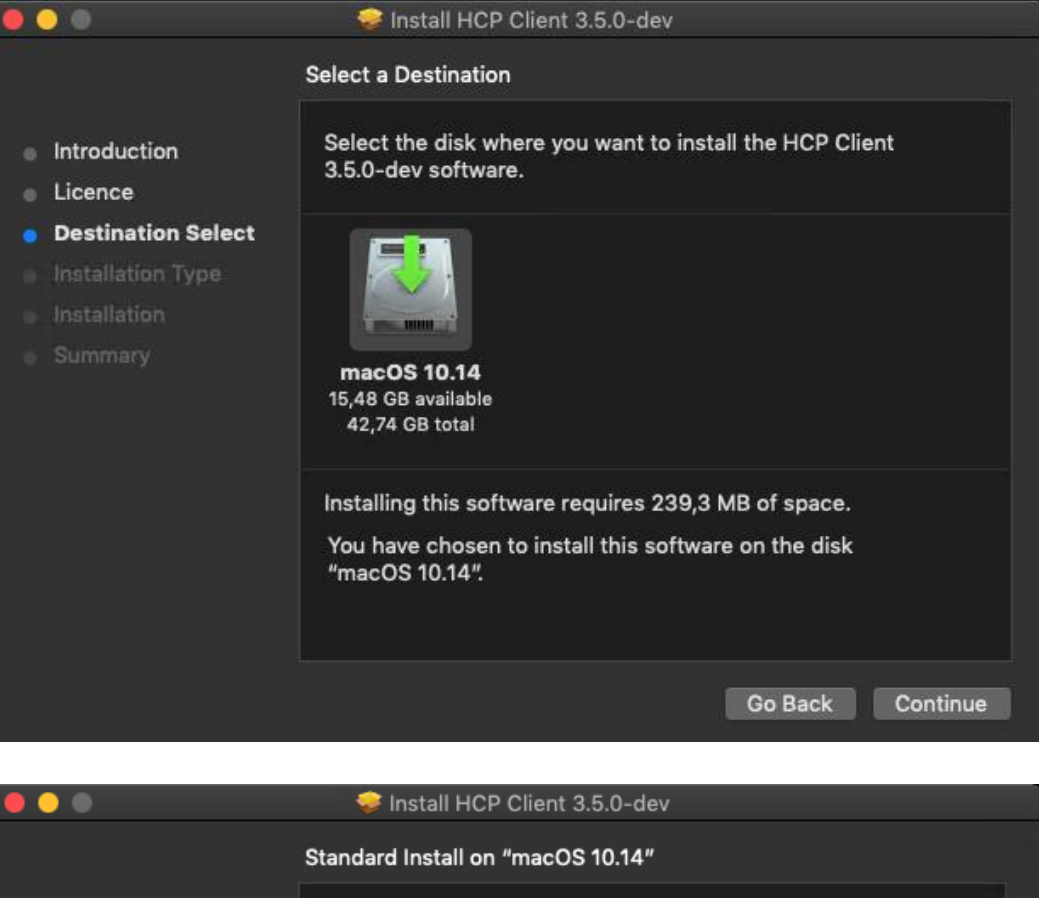

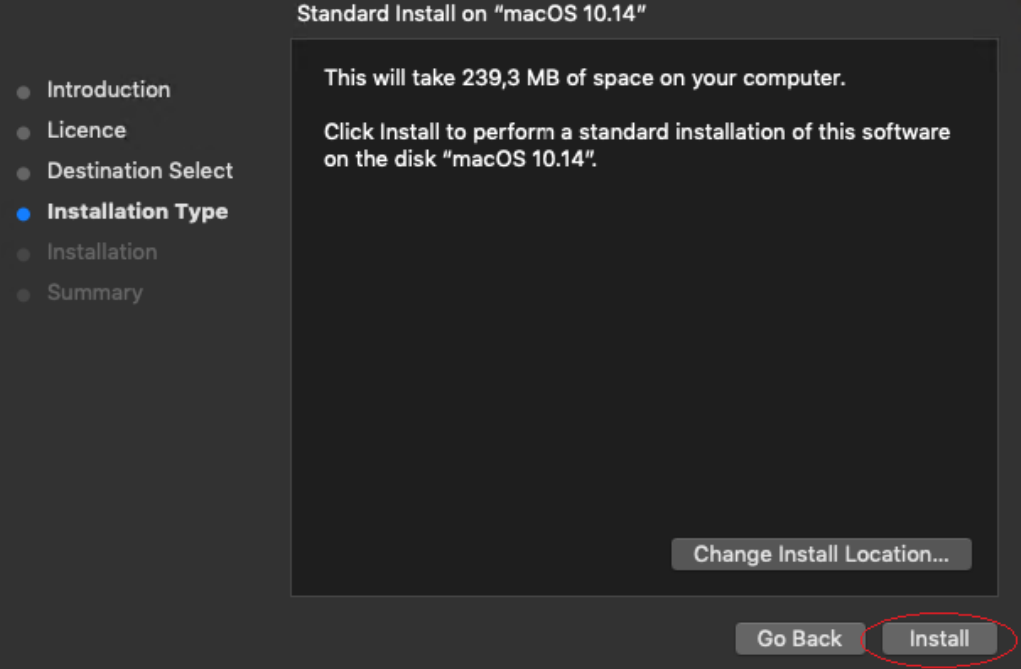

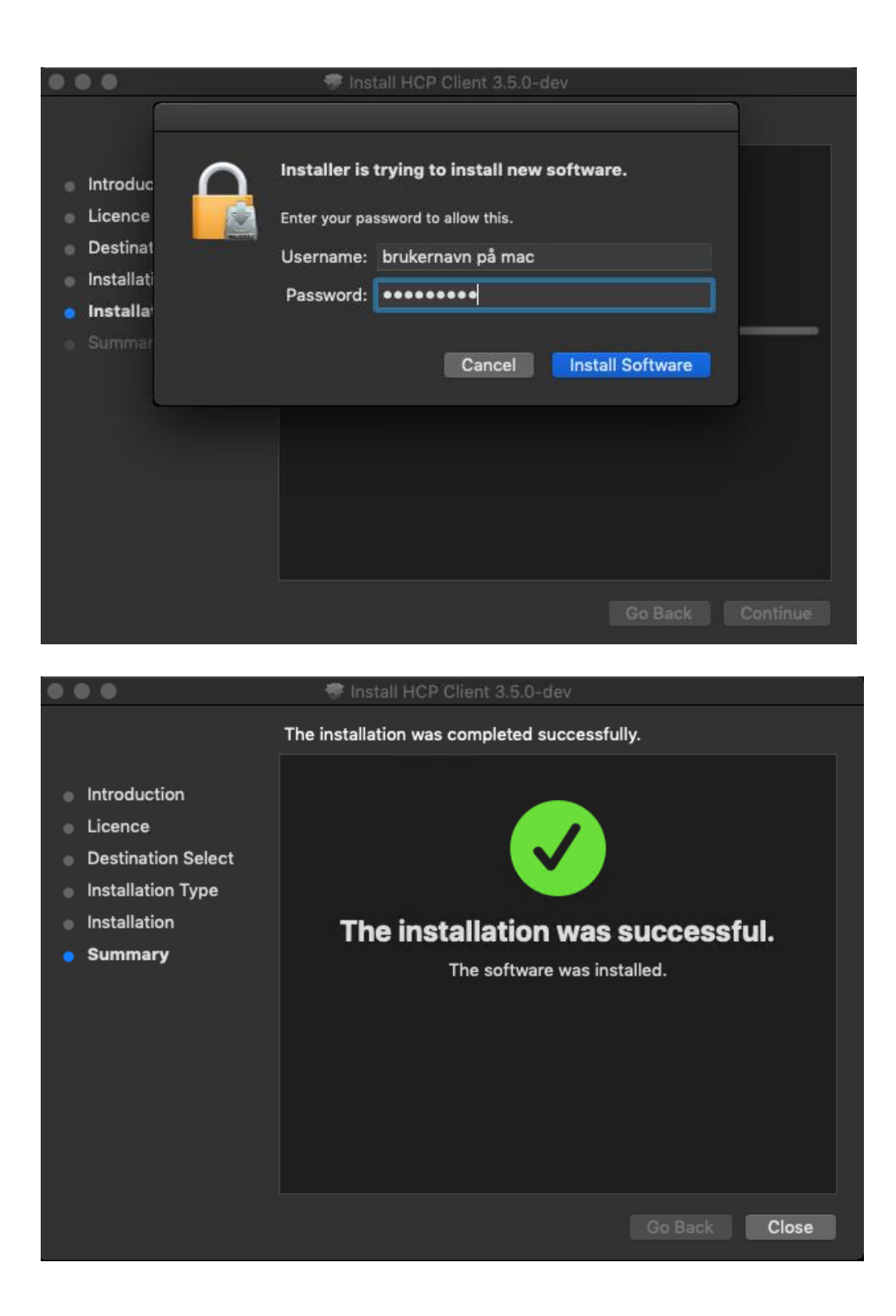

6. Start clientconfiguration by clicking the EOP icon shown below.<br>
Inter File Edit View Go Window Help

 $\overline{\phantom{a}}$ 

7. Enter the values shown below. Change Authentication type to "Manual login to SafeQ Cloud server" and select "Test". If succeded, press ok.

※く句 Fri01:04 Q i=

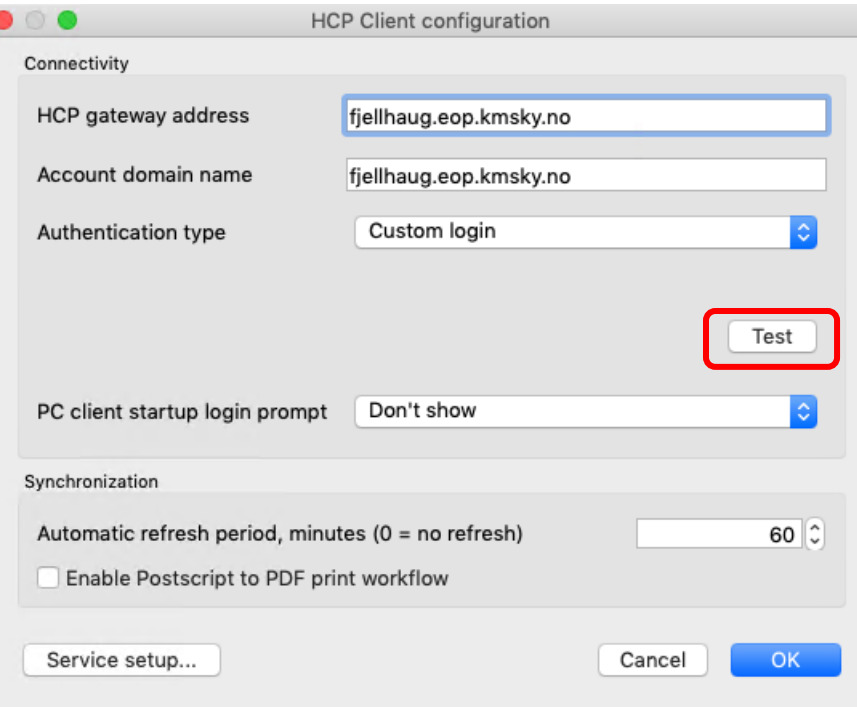

8. Press the EOP icon again and choose Login...

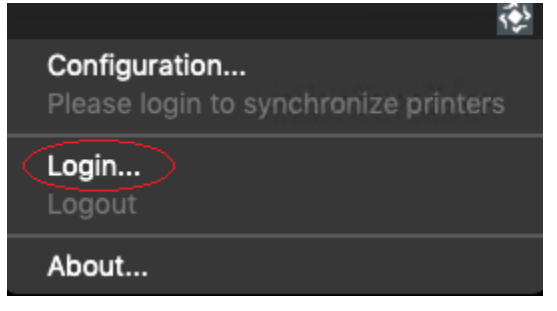

9. Write you username (eks: studentnr@student.fjellhaug.no) and password and press ok.

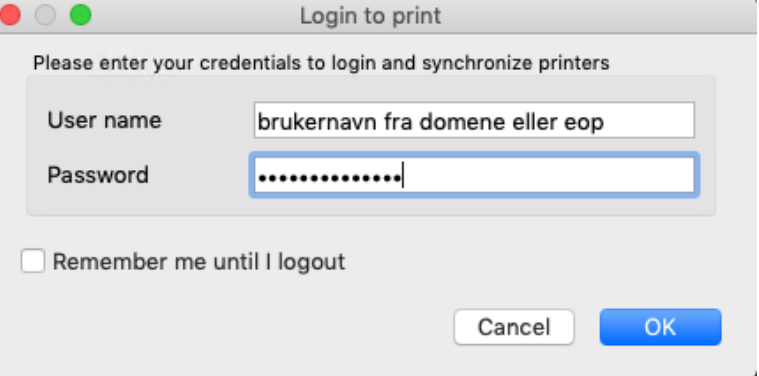

10. When this is done Sikker\_print will be an available unit when printing. Choose this one.

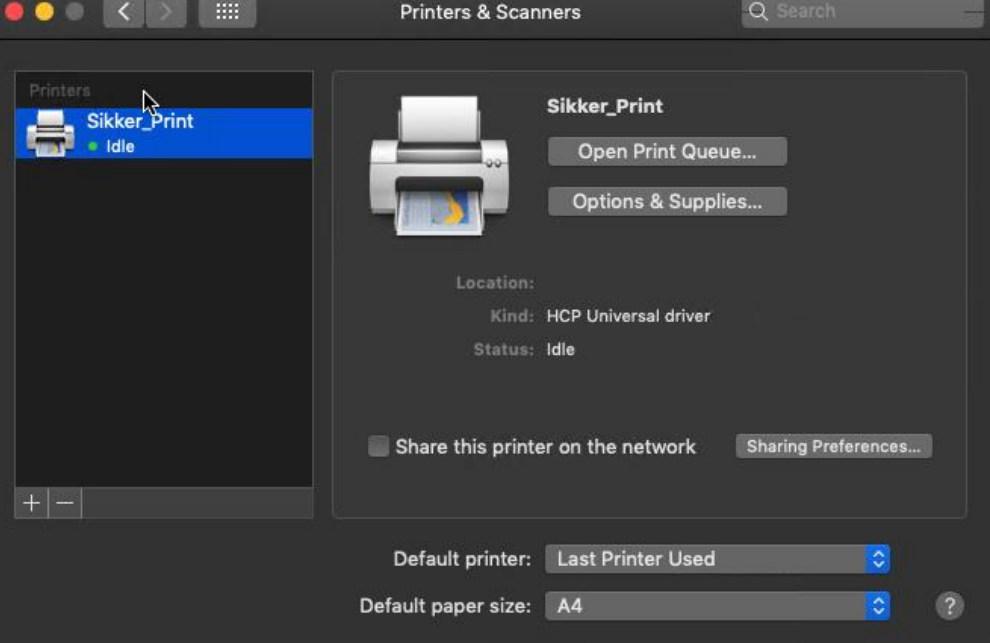

11. Go to the printer in the library.

12. To turn on the screen press the house under «menu». If you don't have a key chip, use your username and password, and proceed to point 14. If you have a key chip, hold the key chip in front of the mark in canvas A.

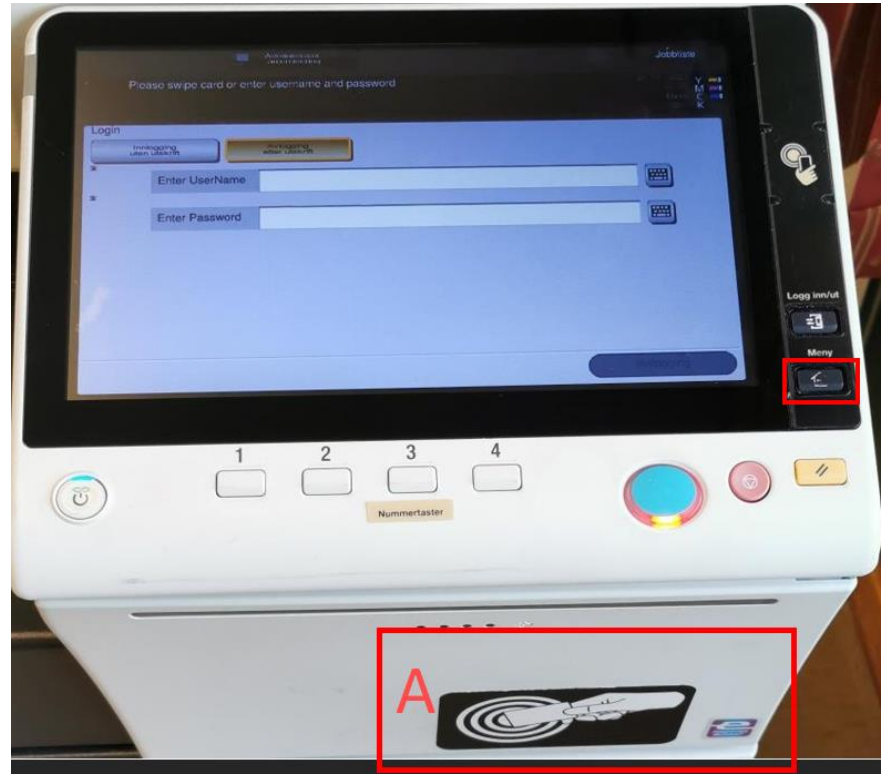

13. When present the key chip in front of the designated mark mentioned earlier, you will be presented with a screen resembling the one depicted below. The simplest method to confirm you have arrived at the screen is by locating the text within canvas D on the screen. Input your username and password, then press "OK". Your chip will be successfully linked to your user account.

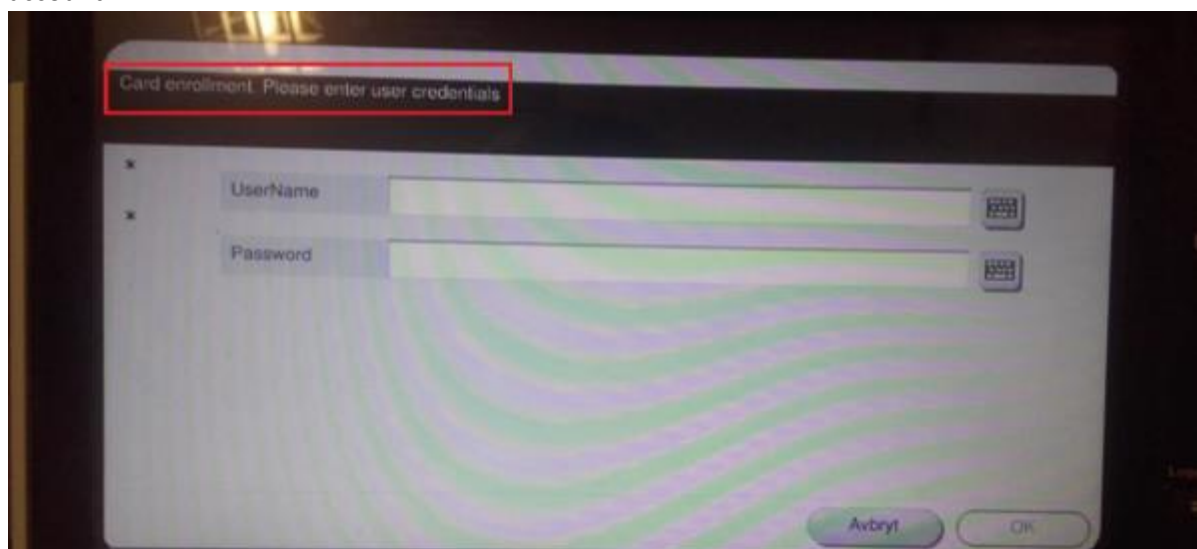

14. To find your prints, press «Pull Print» in canvas E as depicted in the picture below.

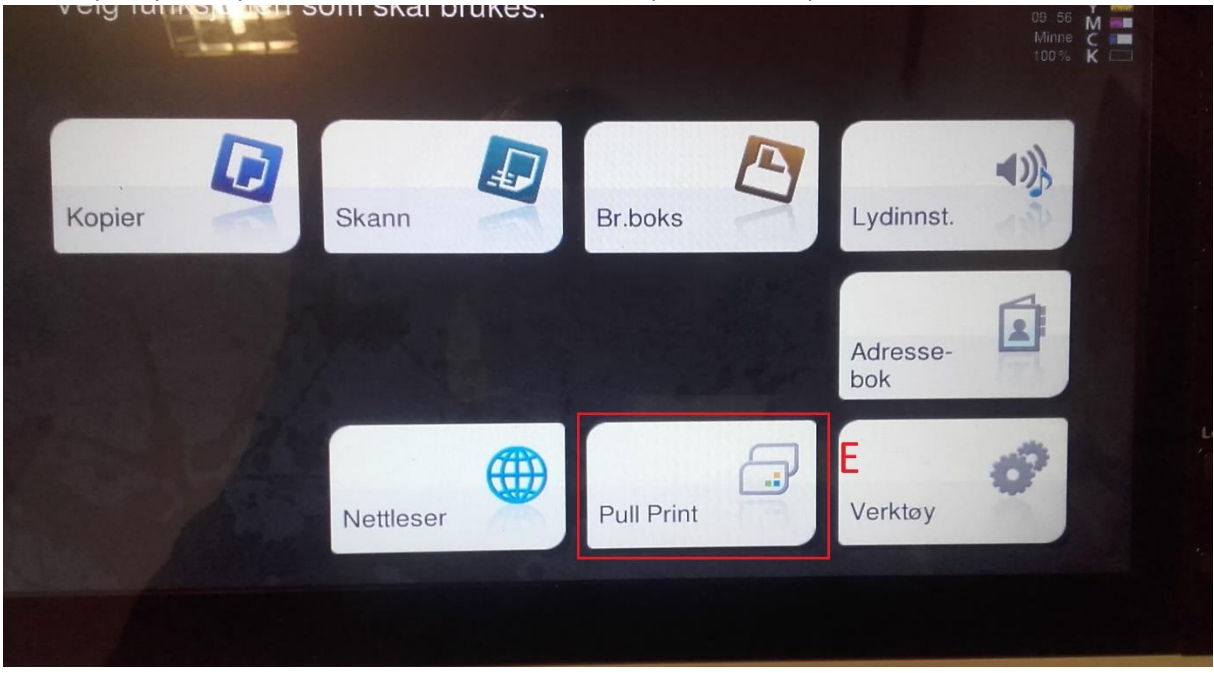

15. After selecting the "Pull print" option, you will be presented with an interface displaying your active print jobs and the associated functionalities. Choosing "print (1)" will print the marked jobs, while selecting "print+hold (2)" accomplishes the same task but retains the jobs in the list. Opting for "all (3)" will mark all the jobs in the list, "clear (4)" will remove all makings from the list, and "delete (5)" will delete all marked jobs.

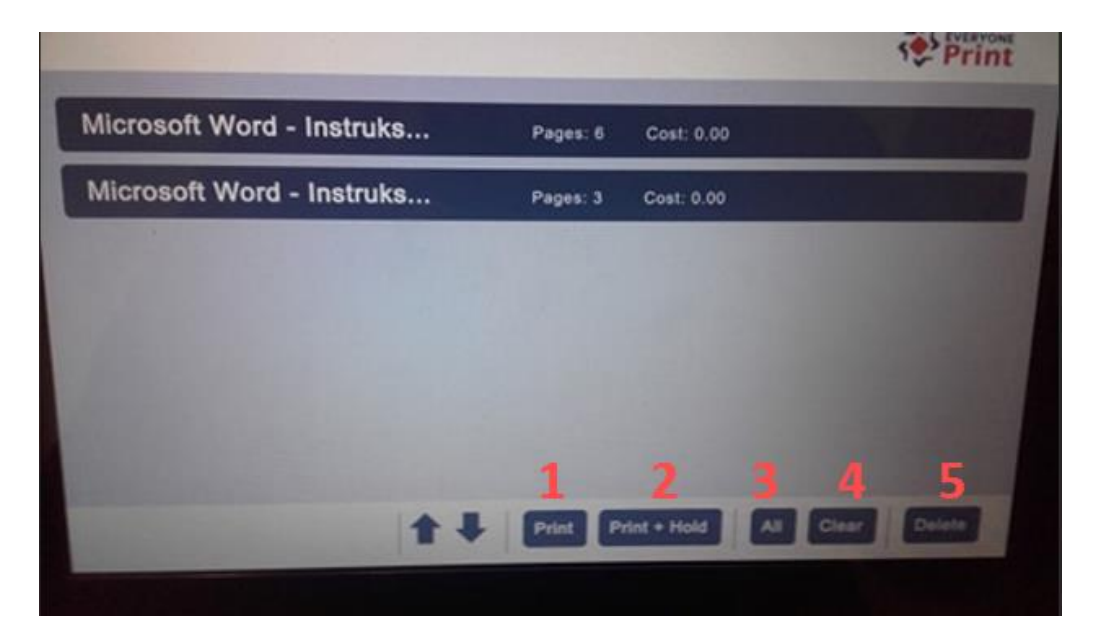